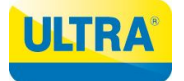

Instrucciones para seleccionar el plan de Mosat a través de la aplicación.

1. Descargue la aplicación desde la AppStore/PlayStore

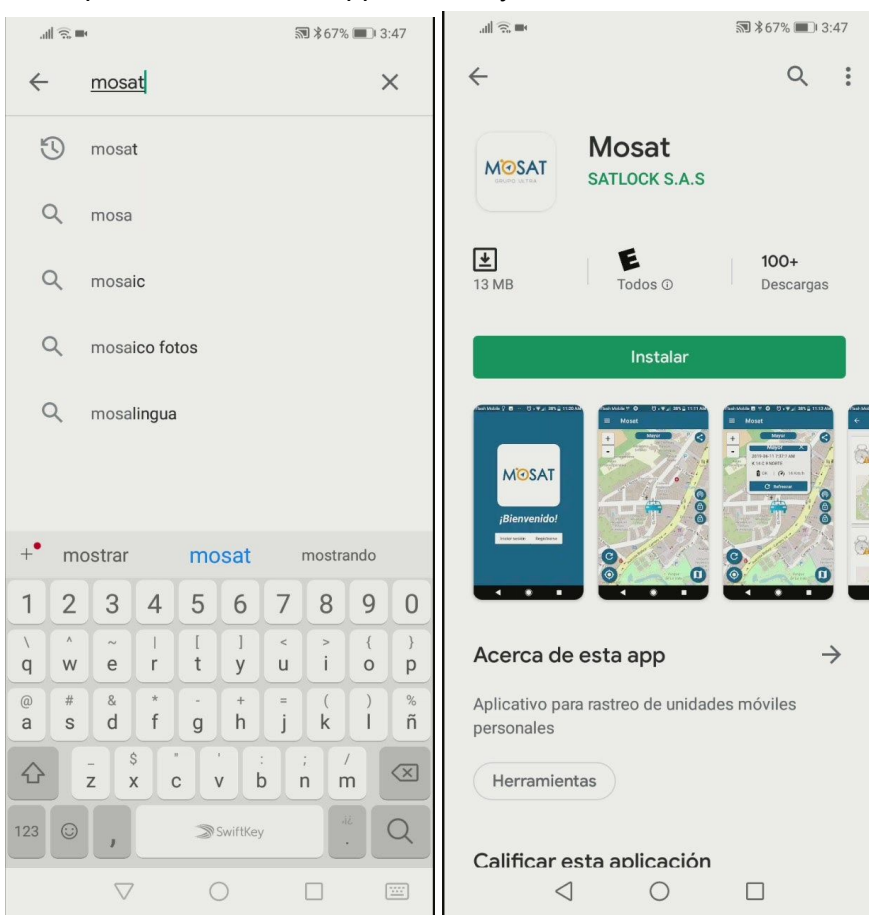

2. Registre una cuenta en la aplicación.

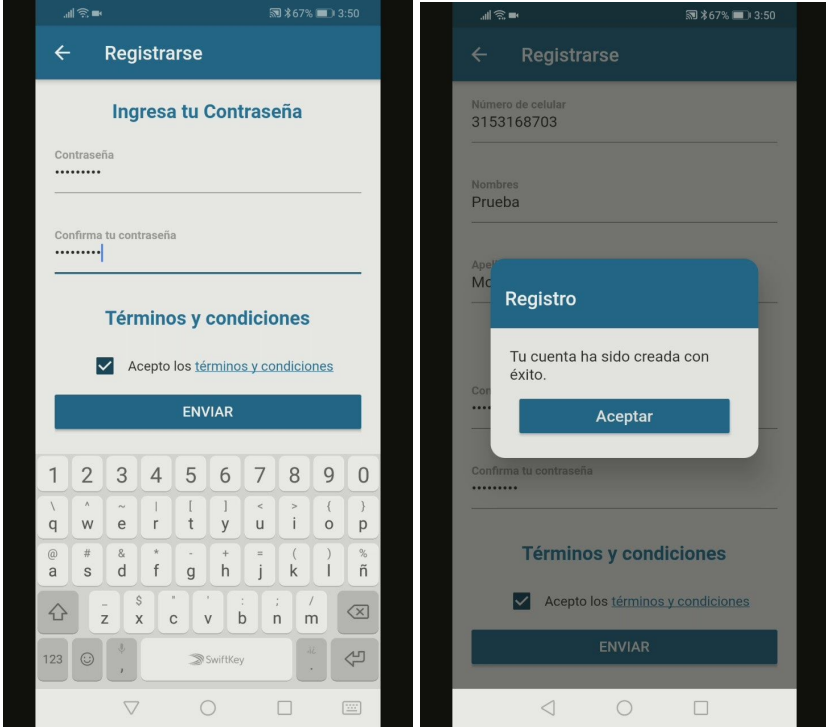

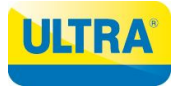

3. Inicie sesión y vincule el Mosat a su cuenta.

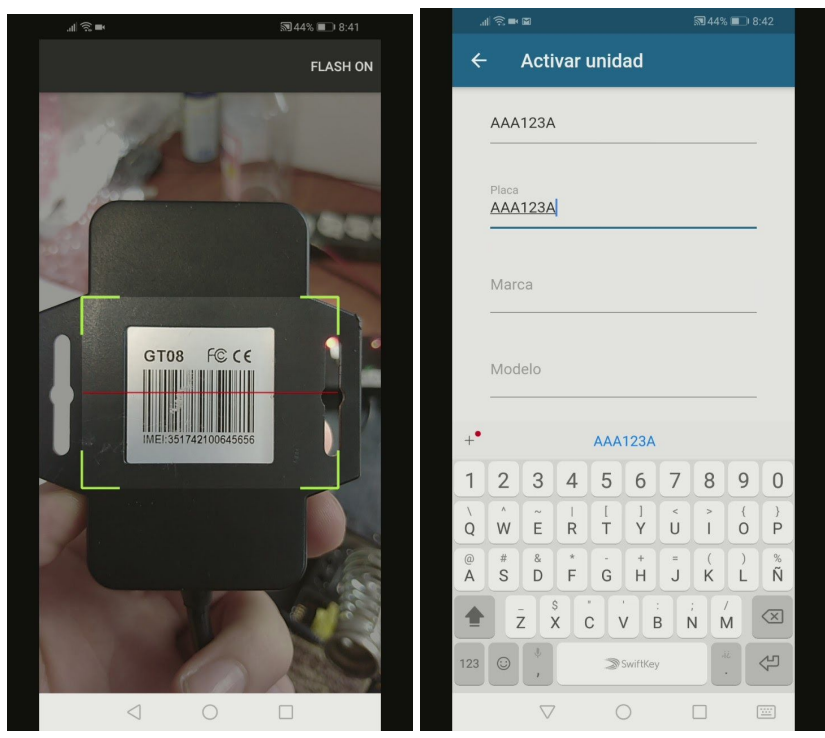

Una vez realice la vinculación cuenta con 24 horas para seleccionar el plan deseado, el cual podrá ser mensual (plan oro) o anual (plan platino).

4. Para generar el pago ingrese a **Menú > Pagos** allí podrá ver los equipos o vehículos los cuales el servicio se encuentre próximo a vencer.

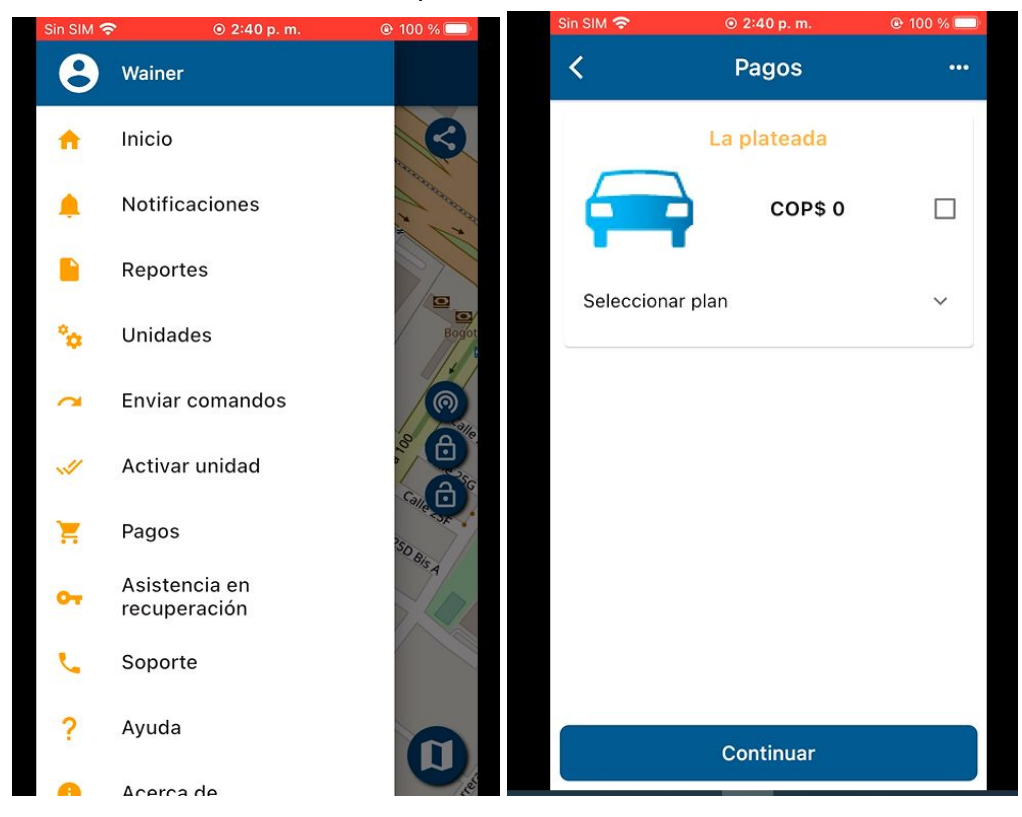

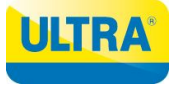

5. Dar click en "**Seleccionar plan**" esto desplegará las opciones de plan que se encuentren disponibles. Una vez se despliegue la lista elija el plan que desee adquirir.

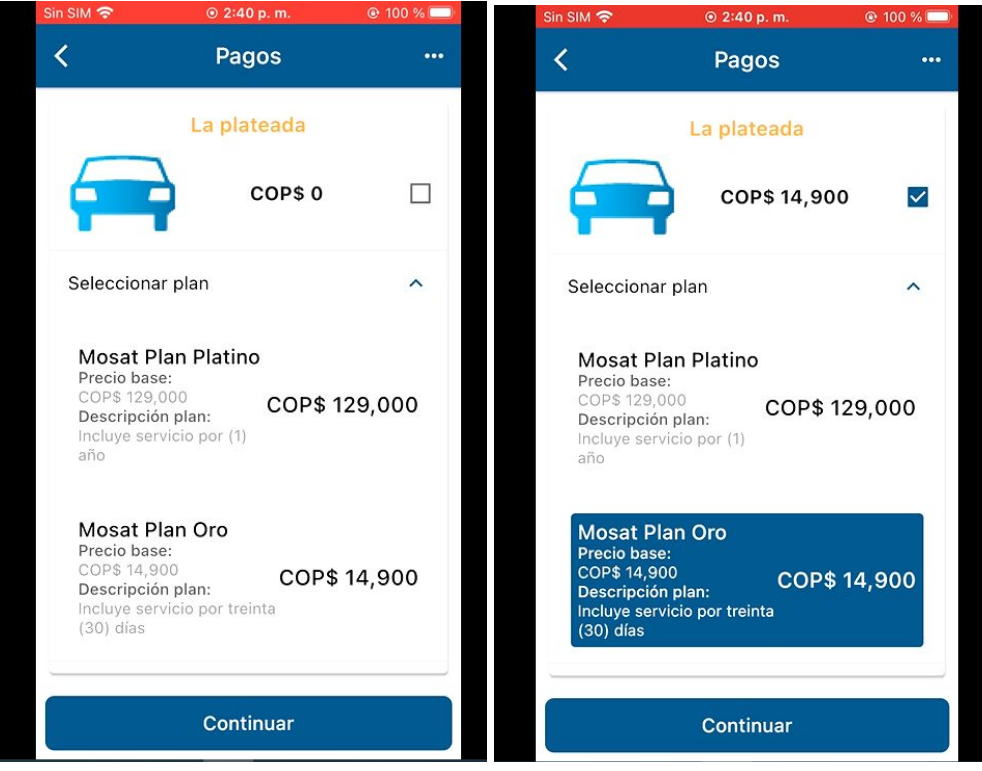

6. Una vez escoja su plan de click en "**Continuar**" y seleccione el método de pago. La aplicación lo llevará a la parcela de pagos, una se encuentre allí de click en "**Continuar Pago**"

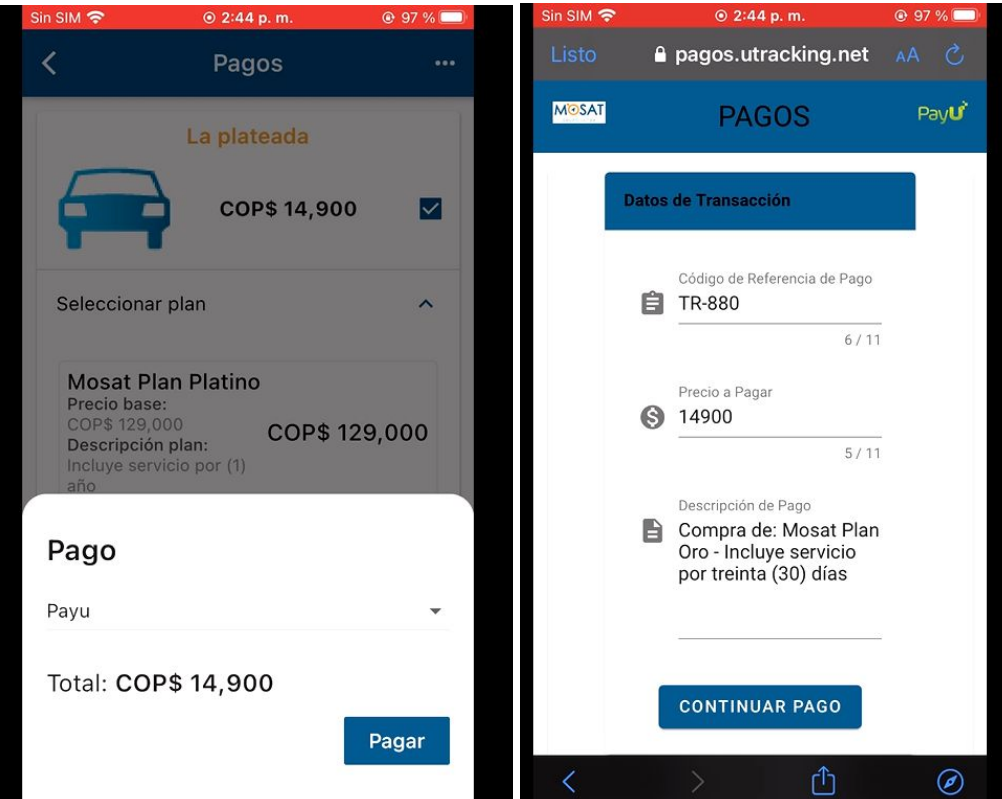

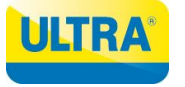

7. Ingrese los datos que le solicite el formulario y de click en el botón "**Pagar**". Recuerde verificar los datos ya que estos servirán para generar su factura de ese momento en adelante.

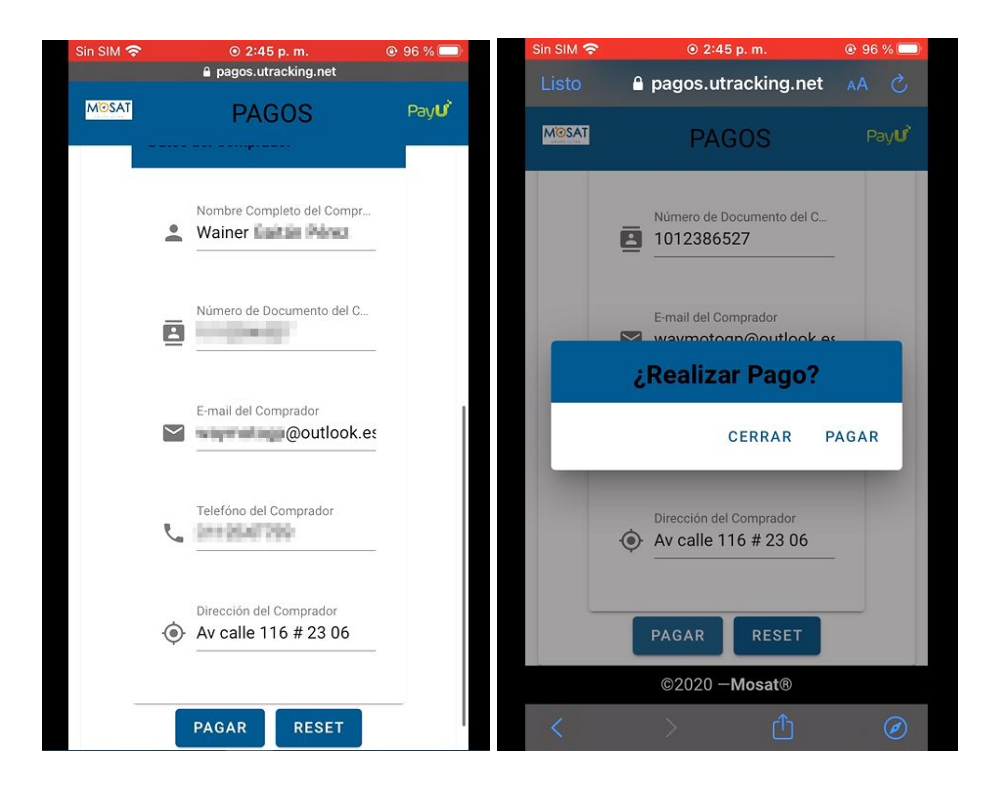

8. Seleccione la forma de pago que prefiera y genere el pago, según como lo seleccionó.

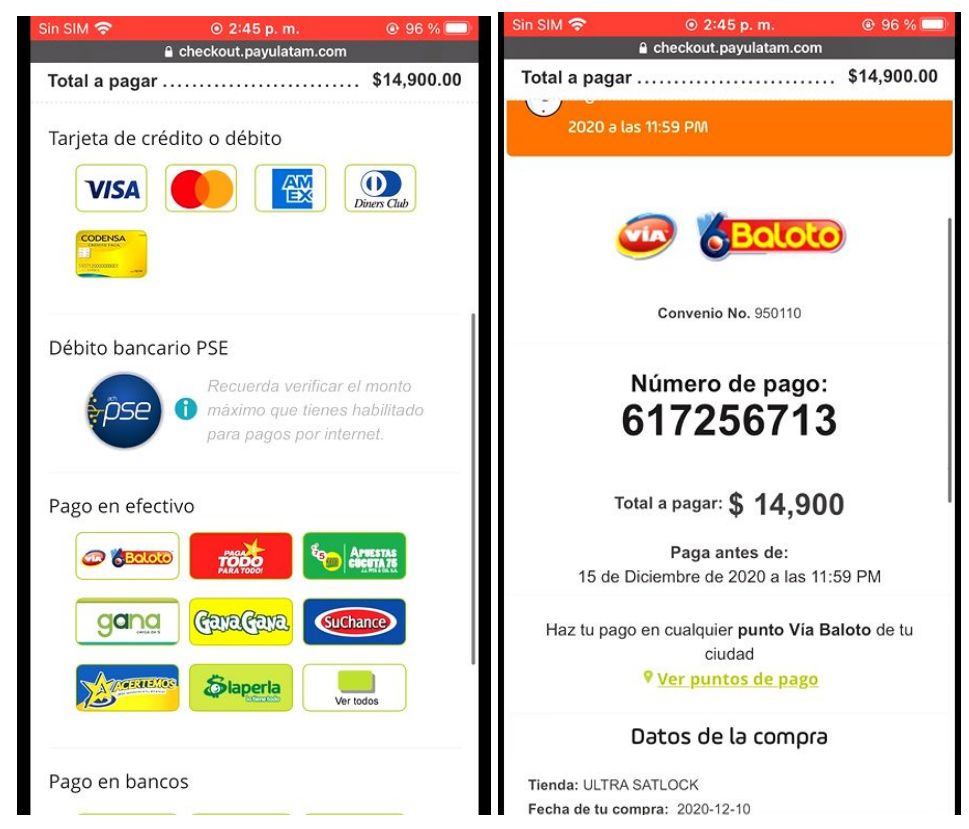

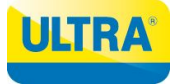

- 9. Recuerde que una vez realice el pago por cualquiera de los medios elegidos podría tardar entre 1 minuto a 3 horas en cargarse al sistema y reflejarse en la aplicación.
- 10. Podrá visualizar todas sus facturas ingresando a su perfil de usuario dando click en el botón "**Historial de pago**"

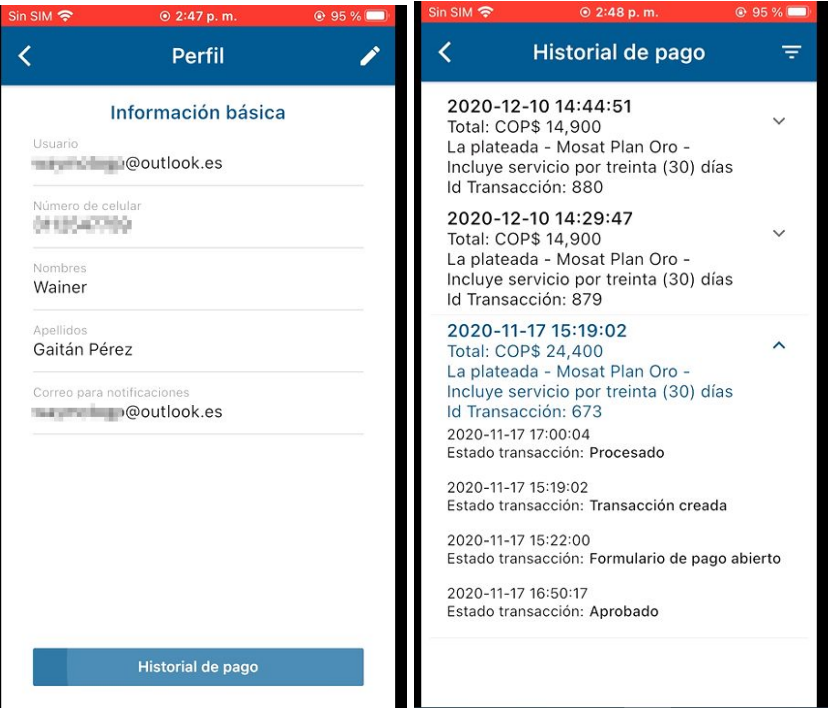

11. Si desea conocer la fecha de vencimiento del plan, ingrese a **Menú > Unidades** allí se ven las fechas de vencimiento del plan de su vehículo.

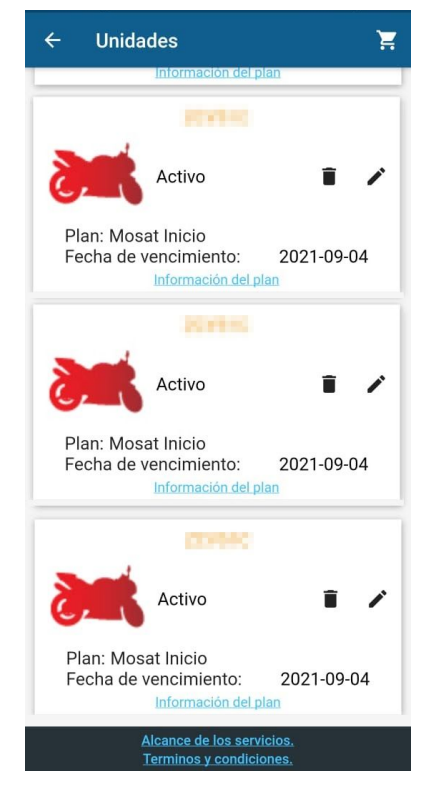

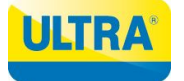

**Nota:** Tenga en cuenta que su servicio vence, pasados ocho días la Sim Card se inhabilitará y se generará un costo de reconexión.